Bundesministerium Bildung, Wissenschaft und Forschung

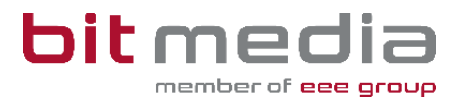

# **Anleitung ABA-Portal**

### **Gesammelte Informationen zur Plagiatsprüfung**

Version 1.1

Stand: 23.02.2024

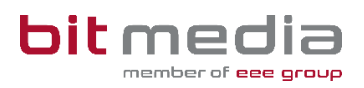

# **Inhaltsverzeichnis**

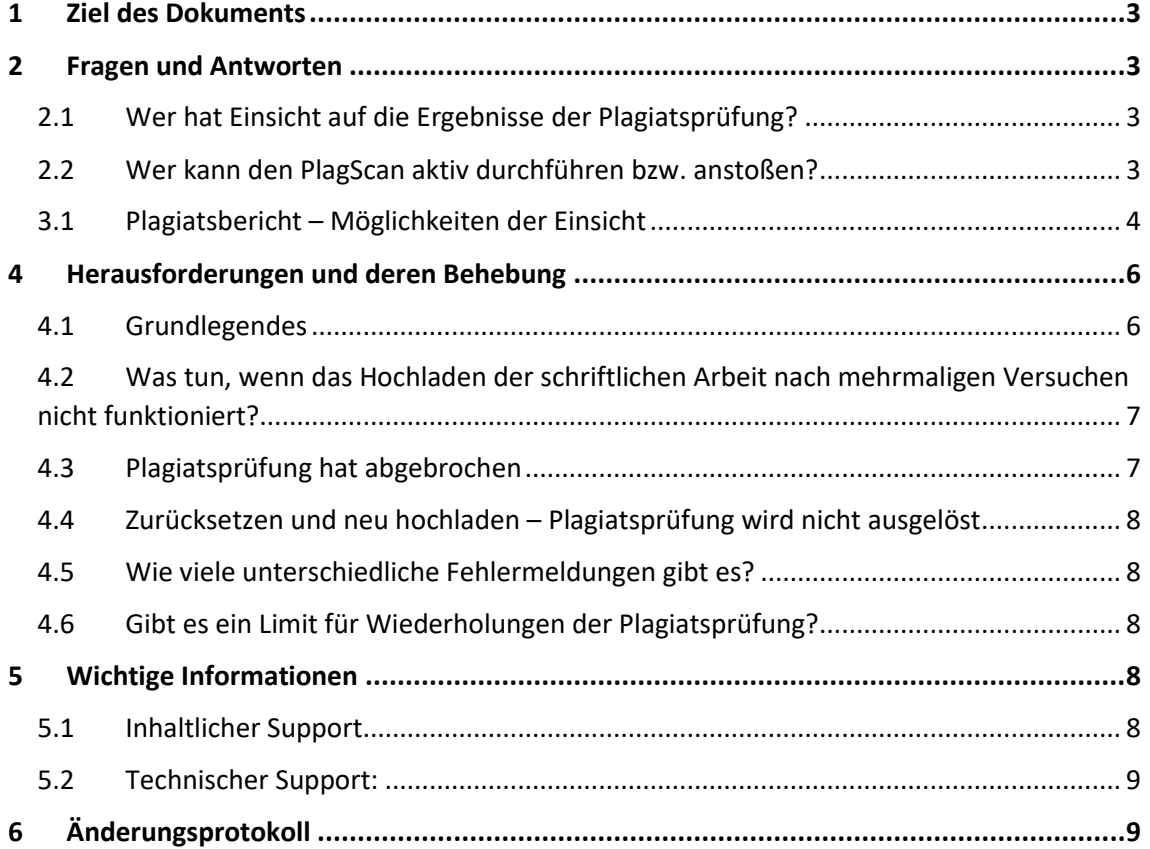

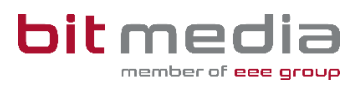

# <span id="page-2-0"></span>1 Ziel des Dokuments

Mit Hilfe dieser gesammelten Informationen soll ein einheitlicher Wissensstand bezüglich der Plagiatsprüfung für alle Rollen im Prozess der schriftlichen Arbeiten erzielt werden.

Sämtliche Fragen, welche im Verlauf der letzten Wochen gestellt wurden, werden in diesem Dokument so umfangreich und verständlich wie möglich dargestellt und beantwortet.

## <span id="page-2-1"></span>2 Fragen und Antworten

#### <span id="page-2-2"></span>2.1 Wer hat Einsicht auf die Ergebnisse der Plagiatsprüfung?

**Die Plagiatsprüfung kann von folgender Person | Rolle eingesehen werden:**

• Betreuerinnen und Betreuer

### <span id="page-2-3"></span>2.2 Wer kann den PlagScan aktiv durchführen bzw. anstoßen?

Die Plagiatsprüfung wird automatisiert durchgeführt, sobald der Schüler / die Schülerin die Arbeit einreicht.

- Zurücksetzen der Arbeit kann durch die VSD vorgenommen werden
- Danach kann der Schüler erneut hochladen und die Arbeit wird erneut automatisiert der Plagiatsprüfung zugeführt

Nachdem im Bereich **Nachrichten** sowie per E-Mail über eingereichte Arbeiten die Information an Sie gesendet wurde, wird automatisationsunterstützt auf Plagiat geprüft. Der Vorgang kann bis zu 48 Stunden dauern.

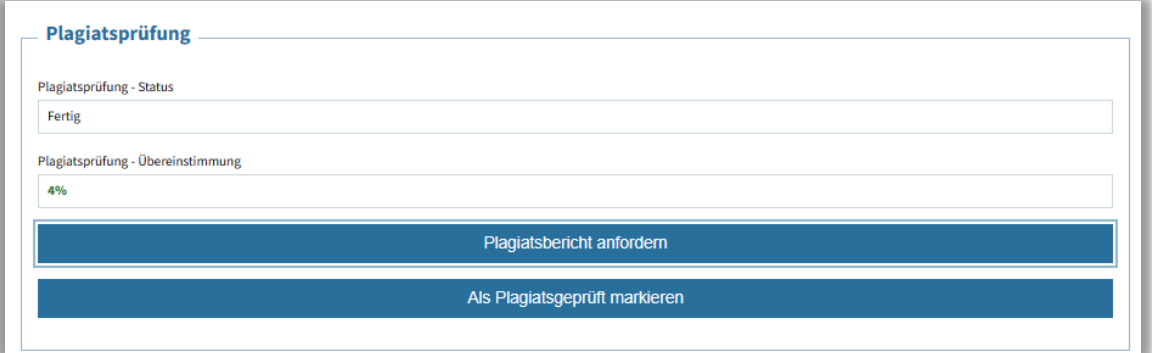

Das Ergebnis der Plagiatsprüfung kann wie eingangs erwähnt von Betreuerinnen und Betreuern eingesehen werden. Den Status Plagiatsgeprüft sieht auch die VSD und der Direktor/die Direktorin.

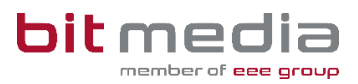

# 3 Plagiatsbericht anfordern

Der Online‐Bericht mit direkten Verlinkungen zu den Internetquellen bietet verschiedene Funktionen:

- **Drucken**
- **Als PDF herunterladen**
- **Gegenüberstellung** des Textes der abschließenden Arbeit mit den gefundenen Quellentexten
- **Als Liste anzeigen**: geordnet nach Internetquellen mit den häufigsten Treffern
- **In Word‐Datei öffnen**

#### <span id="page-3-0"></span>3.1 Plagiatsbericht – Möglichkeiten der Einsicht

Im ABA-Portal eingereichte Arbeiten werden automatisiert plagiatsgeprüft. Diese Plagiatsprüfung kann bis zu 48 Stunden dauern. Nach Abschluss der Plagiatsprüfung kann durch Sie der Plagiatsbericht eingesehen werden.

#### **Vorgehensweise:**

• Auf "Plagiatsbericht anzeigen" klicken

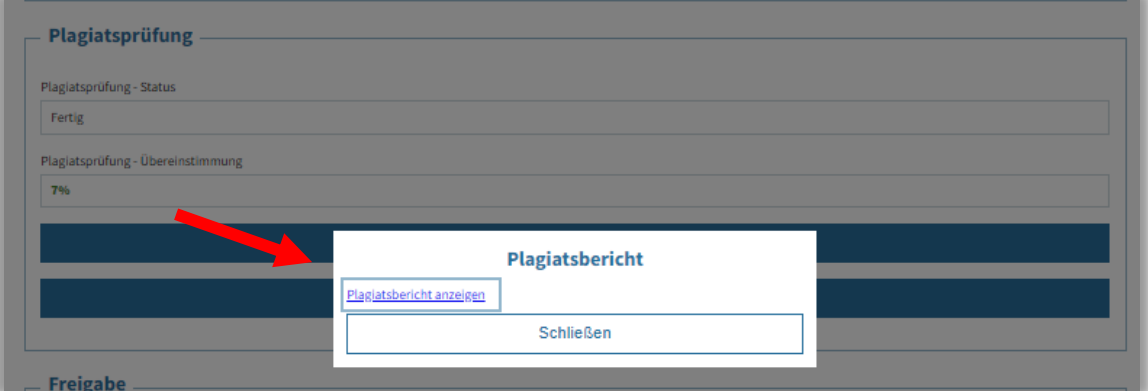

- Die Webapplikation der Plagiatsprüf-Software öffnet sich (Turnitin)
- Zustimmung zu den Datenschutzbestimmungen
- Danach können Sie einsehen, welche Ähnlichkeiten identifiziert wurden

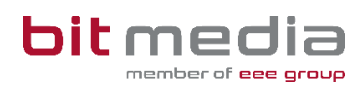

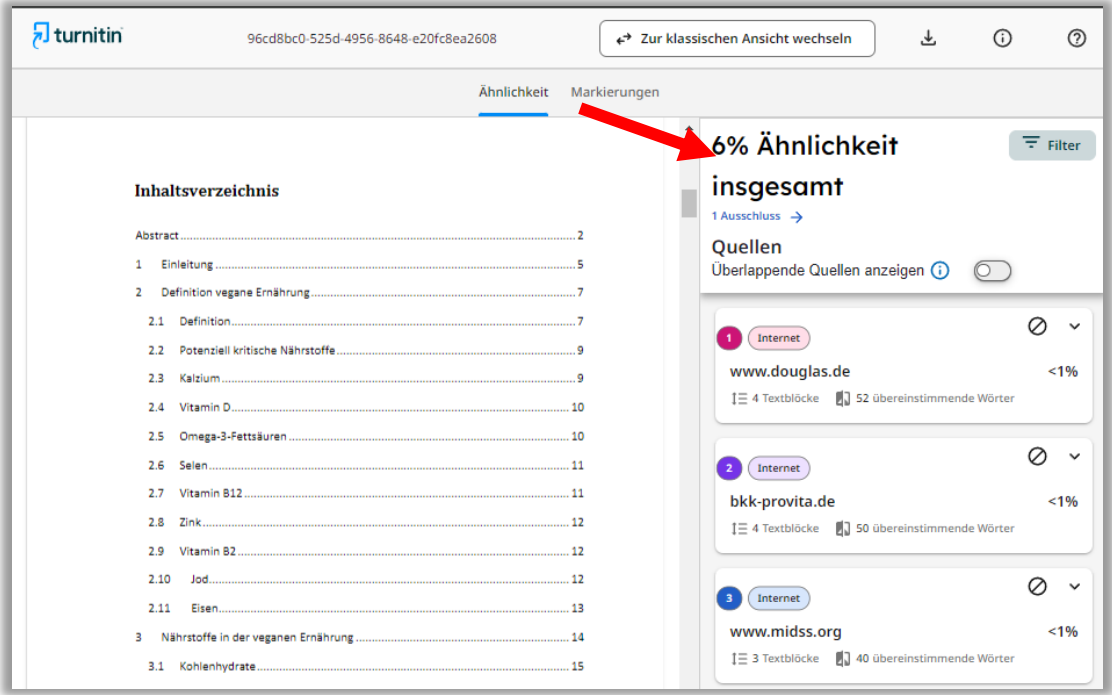

#### **Hinweis:**

Wenn Sie eine Arbeit bereits in einem früheren Upload-Prozess hochgeladen haben, besteht die Wahrscheinlichkeit, dass ein hoher Übereinstimmungswert erkannt wurde. Falls diese Übereinstimmung für Sie nicht relevant ist, können Sie diese Quellen durch Klicken auf "**Quellen ausschließen**" aus der Bewertung nehmen bzw. ausblenden.

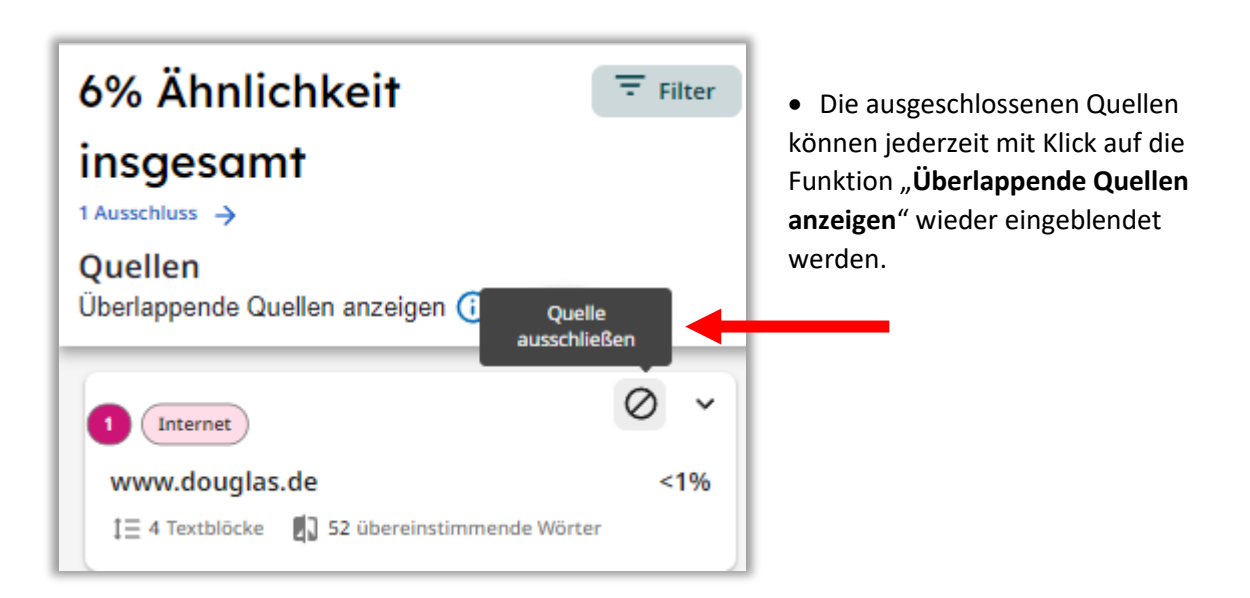

Die Arbeit wird durch Sie mittels **"Als Plagiatsgeprüft markieren"** als geprüft gekennzeichnet und nach Zuordnung eines Themenbereichs zur Präsentation freigegeben.

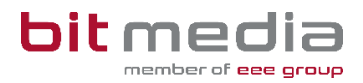

#### **Hinweis:**

Sollte der/die Schüler/in versehentlich ein falsches Dokument hochgeladen haben oder die Plagiatsprüfung einen Fehler zurückliefern, kann der Upload der abschließenden Arbeit und des Begleitprotokolls zurückgesetzt werden. **Bitte setzen Sie sich dazu mit der VSD (= Verwaltungsperson schulspezifischer Daten) Ihrer Schule in Verbindung!**

## <span id="page-5-0"></span>4 Herausforderungen und deren Behebung

#### <span id="page-5-1"></span>4.1 Grundlegendes

**Bei Fehlermeldungen oder dem Abbruch der Plagiatsprüfung prüfen Sie bitte das Dokument nach folgenden Kriterien:**

- Achten Sie bitte darauf, dass die Arbeit in guter Qualität hochgeladen wird
- Bei Arbeiten mit vielen Zeichnungen und Grafiken kann es vorkommen, dass diese vom Prüfsystem nicht erkannt werden und es zu einer Fehlermeldung kommt bzw. kein Prüfbericht übermittelt wird.

**WICHTIG:** Der Abschluss der Plagiatsprüfung kann bis zu 48 Stunden in Anspruch nehmen!

**Folgende Kriterien können eine erfolgreiche Plagiatsprüfung verhindern:** 

- Dateigröße über 30 MB oder extrahierter Rohtext mehr als ca. 500 Seiten
- Zu wenig oder kein extrahierbarer Text im Dokument gefunden
- Falsches Dokumentformat (nur PDF erlaubt)
- Datei verschlüsselt, komprimiert oder korrupt

Sollten die obigen Punkte nicht zutreffen, ist jedoch eine Korrektur der Datei erforderlich. Es muss die Arbeit durch die VSD zurückgesetzt werden. Damit ist ein erneutes Hochladen der Arbeit durch Schülerinnen und Schüler möglich und die Plagiatsprüfung wird automatisiert wieder angestoßen.

**Sollten Probleme weiterhin bestehen, so bitten wir um Mitteilung an den Support.**

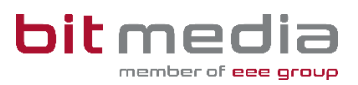

### <span id="page-6-0"></span>4.2 Was tun, wenn das Hochladen der schriftlichen Arbeit nach mehrmaligen Versuchen nicht funktioniert?

Falls das Hochladen der Datei auch nach mehreren Versuchen nicht funktioniert, sollten Sie die Datei, auf die in **Kapitel 4.1** beschriebenen Voraussetzungen für ordnungsgemäße Dateien prüfen und ggfs. via Arbeit zurücksetzen den Vorgang erneut durchführen.

Sollte dies zu keinem Erfolg führen, bitte mit allen Informationen ein Supportticket eröffnen.

Wichtige Informationen für das Supportticket, die zur Lösung betragen:

- Name der Schülerin/ des Schülers
- Thema der Arbeit
- Welche Schritte wurden unternommen?
- Zeitfenster für Erreichbarkeiten
- Wer soll kontaktiert werden?

#### <span id="page-6-1"></span>4.3 Plagiatsprüfung hat abgebrochen

#### **Bei folgender Fehlermeldung:**

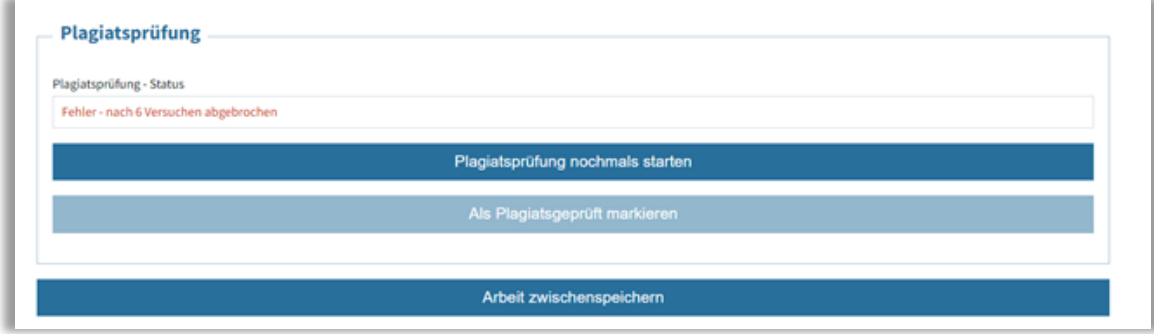

#### **Vorgehensweise:**

• Zugewiesene Betreuerinnen und Betreuer können nach dieser Fehlermeldung auf "**Plagiatsprüfung nochmals starten**" klicken und so eine erneute Prüfung auslösen

Sollte diese Maßnahme zu keinem Erfolg führen, wird empfohlen die Datei nach bereits beschriebenen Kriterien zu prüfen und wenn nötig zu korrigieren.

Ein zurücksetzen der schriftlichen Arbeit und ein erneutes Hochladen löst in den meisten Fällen das Problem nachhaltig.

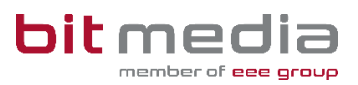

### <span id="page-7-0"></span>4.4 Zurücksetzen und neu hochladen – Plagiatsprüfung wird nicht ausgelöst

In beiden Fällen bitte mit sämtlichen Informationen zuerst den Betreuer und den VSD der Schule um Unterstützung bei der Überprüfung der Kriterien bitten. Sollte dies zu keinem Erfolg führen, bitte mit allen Informationen ein Supportticket eröffnen.

Wichtige Informationen für das Supportticket, die zur Lösung betragen:

- Name Schülerin/Schüler
- Thema der Arbeit
- Welche Schritte wurden unternommen?
- Zeitfenster für Erreichbarkeiten
- Wer soll kontaktiert werden?

In diesem Fall muss im Hintergrund geprüft werden. Für eine Lösung kann es jedoch notwendig sein, dass die Arbeit zurückgesetzt werden muss. Dafür benötigt der Support das Einverständnis der SchülerInnen und/oder der Schule, des VSDs bzw. der betreuenden Lehrperson, welche das Ticket einmeldet.

#### <span id="page-7-1"></span>4.5 Wie viele unterschiedliche Fehlermeldungen gibt es?

Die Schule sieht die Fehlermeldungen üblicherweise nicht. Die Schule sieht nur "Nach x Versuchen abgebrochen"

Den betreffenden Fall bitte an den Support melden.

### <span id="page-7-2"></span>4.6 Gibt es ein Limit für Wiederholungen der Plagiatsprüfung?

Es gibt kein Limit. Wenn es jedoch wiederholt nicht funktioniert, sollte der Support wie bereits erwähnt kontaktiert werden.

## <span id="page-7-3"></span>5 Wichtige Informationen

- Bitte merken Sie sich die E-Mail-Adresse, mit der Sie registriert wurden. **Ihr Benutzername = die E-Mail-Adresse**
- Bei der Eingabe der E-Mail-Adresse sind keine Umlaute & Sonderzeichen erlaubt

### <span id="page-7-4"></span>5.1 Inhaltlicher Support

Bei Fragen zur Bedienung der Applikation wenden Sie sich bitte im ersten Schritt an den VSD Ihrer Schule.

Bitte nutzen Sie sämtliche Anleitungen, die zur Verfügung stehen.

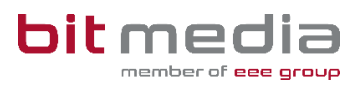

### <span id="page-8-0"></span>5.2 Technischer Support:

Der VSD und der 1st-Levelsupport (Helpdesk) sammelt die Anfragen, die nicht sofort gelöst werden können und gibt diese strukturiert und qualifiziert, schriftlich an die Ansprechpersonen des technischen Supports weiter.

Nach erfolgter Problemanalyse und einer möglichen Lösung wird die Anfrage beantwortet.

# <span id="page-8-1"></span>6 Änderungsprotokoll

Um thematische Weiterentwicklungen und Änderungen in der Anleitung nachvollziehbar zu kommunizieren, wird in den Anleitungen neben der Versionsnummer auf dem Deckblatt auch ein Änderungsprotokoll geführt.

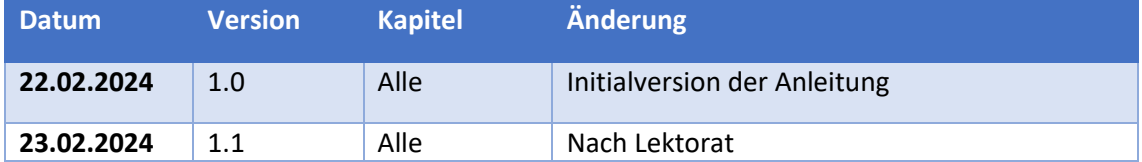